# **BAB III**

# **PROSEDUR ANALISIS**

### **3.1 Objek Penelitian**

Dalam penyusunan tugas akhir ini yang digunakan sebagai objek penelitian atau objek yang dianalisis adalah *subway* ruas Bendungan Hilir – Dukuh Atas terletak di kota Jakarta, Provinsi DKI Jakarta. *Subway* ini memiliki panjang 14,5 Km, dengan rincian 10,5 Km untuk tunnel terbuka yaitu sepanjang ruas Lebak Bulus - Bendungan Hilir dan 4 Km untuk tunnel tertutup yaitu sepanjang ruas Bendungan Hilir – Dukuh

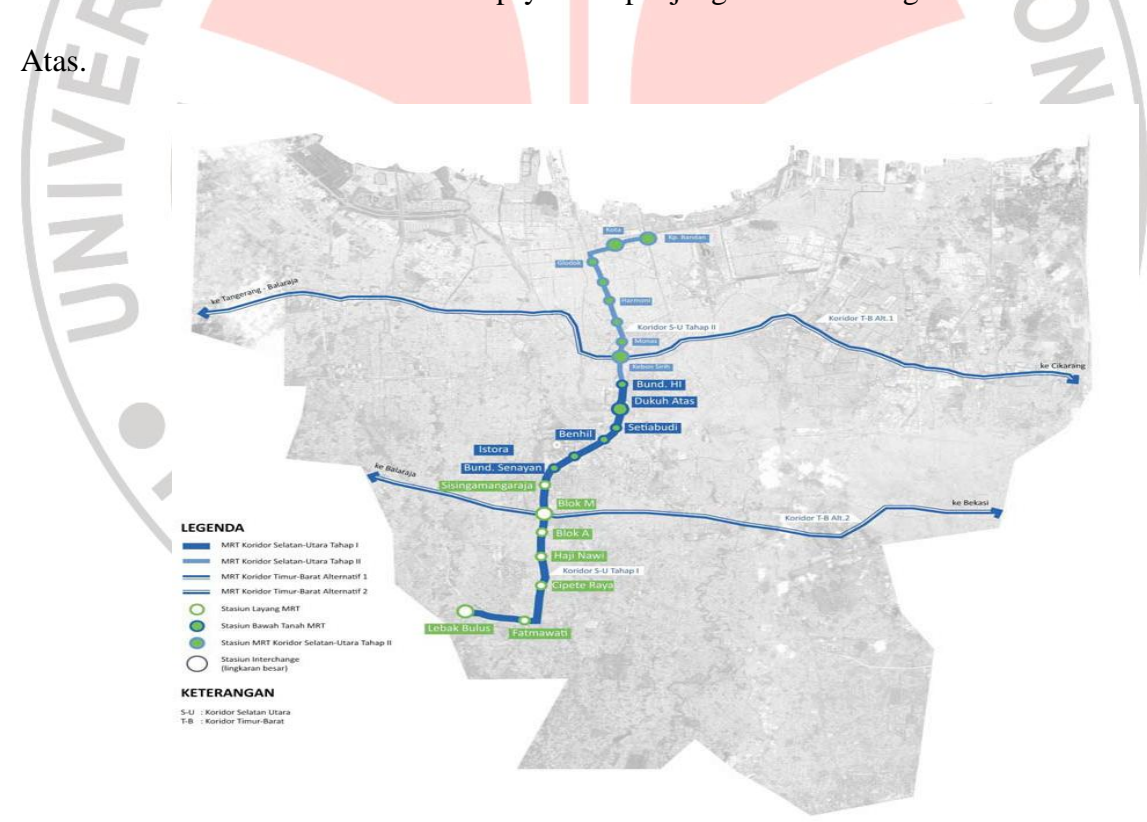

*Gambar 3.1 Lokasi objek penelitian*

**Ramadani, 2012 Analisis Stabilitas Dan Deformasi Tunnel Subway Ruas Bendungan Hilir – Dukuh Atas Menggunakan Plaxis 3d Tunnel**

#### **3.2 Lokasi Penelitian**

Dalam tahap perencaan, proyek *mass rapid transit* akan menggunakan dua sistem *tunnel* yaitu *tunnel* tertutup dan *tunnel* terbuka, yang dimana untuk ruas Bendungan Hilir – Dukuh atas akan menggunakan sistem *tunnel* tertutup sepanjang 4Km. Lokasi *tunnel* tertutup untuk *subway* Bendungan Hilir – Dukuh Atas ini terletak di dalam Kota Jakarta.

Dalam tugas akhir ini, *tunnel* yang akan dianalisis stabilitasnya adalah *underground tunnel*.

### **3.3 Metode Pengumpulan Data**

Metode pengumpulan data yang dibutuhkan memerlukan beberapa tahap untuk penyelesaian proyek akhir ini antara lain dengan :

### **3.3.1 Data Pokok**

Salah satu data yang diprioritaskan adalah dengan cara mengambil data-data yang telah diuji yaitu data SPT - bor log dan data hasil pengujian sampel tanah.

## **3.3.2 Metode Observasi**

Metode observasi ini digunakan sebagai suatu pemahaman terhadap objek yang dianalisis, penulis mengetahui secara pasti tentang kondisi dan gambaran objek yang dianalisis.

### **3.3.3 Melakukan Studi ke Perpustakaan**

Membaca buku-buku yang berhubungan dengan masalah yang ditinjau untuk penulisan Tugas Akhir ini.

**Ramadani, 2012 Analisis Stabilitas Dan Deformasi Tunnel Subway Ruas Bendungan Hilir – Dukuh Atas Menggunakan Plaxis 3d Tunnel** Universitas Pendidikan Indonesia | repository.upi.edu

#### **3.4 Metode Analisis**

Setelah data yang diperlukan diperoleh secara keseluruhan, maka data yang ada tersebut dikumpulkan. Kemudian dengan literature yang sudah didapatkan maka data tersebut diolah dan dianalisis dengan menggunakan data yang diperoleh dilapangan, menggunakan formula yang ada pada landasan teori dan dianalisis dengan AN menggunakan *software Plaxis 3D Tunnel v1.2.*

## **3.4.1 Metoda Analisis Kestabilan Terowongan**

Dalam tahap ini ada beberapa metoda rancangan untuk menilai kestabilan terowongan yang dikategorikan menjadi beberapa bagian sebagai berikut :

- 1. Metoda analitik (*analitycal method*)
- 2. Metoda pengamatan ( *observational method* )
- 3. Metoda empirik ( *empirical method* )
- Metoda analitik

Metoda analitik adalah sebuah cara untuk menganalisis tegangan dan deformasi disekitar lubang bukaan. Teknik yang biasa dipergunakan adalah :

- a. Perhitungan numerik seperti : metoda elemen hingga ( *finite elements methods*), metoda perbedaan hingga ( *finite defference methods* ), metoda unsur batas ( *boundary elements methods* ).
- b. Simulasi analogi ( *analog simulation* ) seperti analogi listrik dan fotoelastik,
- c. Model fisik ( *physical modeling* ) yaitu penggunaan maket seperti pekerjaan – pekerjaan teknik sipil lainnya seperti bendungan.

**Ramadani, 2012**

**Analisis Stabilitas Dan Deformasi Tunnel Subway Ruas Bendungan Hilir – Dukuh Atas Menggunakan Plaxis 3d Tunnel**

Formula dalam metoda analitik :

- 1. Metoda Analitik
- Stabilitas dan deformasi terowongan

 $\ddot{\phantom{0}}$ 

Stabilitas terowongan harus memiliki nilai rasio < 6

Untuk menghitung nilai rasio dapat menggunakan persamaan :

Dimana :

= Tekanan total vertikal pada kedalam z pada tengah terowongan

N

 $(kN/m<sup>2</sup>)$ 

 $P_a$  = Tekanan atmosfer (kN/m<sup>2</sup>)

 $S_u$  = Kekuatan geser tak terdrainase (kN/m<sup>2</sup>)

Penurunan pada Permukaan Tanah

W= *Wmax.exp* $\left(\frac{-x^2}{2i^2}\right)$ 

Dimana,

 $w =$  Settlement,x is distance from tunnel or pipeline centerline

 $i = Distance to point of inflection on the settlement through the number of times.$ 

**Ramadani, 2012**

**Analisis Stabilitas Dan Deformasi Tunnel Subway Ruas Bendungan Hilir – Dukuh Atas Menggunakan Plaxis 3d Tunnel**

The settlement throught distance :

$$
=KZ_0
$$

Dimana,

- K = Parameter penurunan tanah (*function of soil*)
- $Z_0$  = Kedalaman dari permukaan tanah ke titik pusat terowongan

Penurunan maksimum

 $W_{max}$ 

Dimana,

- $V_L$  = Kehilangan tanah saat penggalian
- $D =$  diameter terowongan
- Perhitungan manual deformasi terowongan
- **1. Vertikal**

*Vertikal load*

 $VL = P_{e1} + P_{w1}$ 

*Bending moment*

$$
M = \frac{1}{4} (1 - 2 sin^2 \theta) (P_{e1} + P_{w1}) Rc^2
$$

*Axial force*

$$
N = (P_{e1} + P_{w1})Rc \cdot \sin^2 \ell
$$

```
Ramadani, 2012
```
**Analisis Stabilitas Dan Deformasi Tunnel Subway Ruas Bendungan Hilir – Dukuh Atas Menggunakan Plaxis 3d Tunnel**

KAP

*Shear force*

 $Q = -(P_{e1} + P_{w1})Rc \sin \theta \cos \theta$ 

**2. Horizontal**

*Horizontal load*

 $HL = q_{e1} + q_{w1}$ 

*Bending moment*

$$
M = \frac{1}{4}(1 - 2\cos^2\theta)(q_{e1} + q_{w1})Rc^2
$$

*Axial force*

$$
N = (q_{e1} + q_{w1})Rc \cos^2\theta
$$

*Shear force*

 $Q = (q_{e1} + q_{w1})Rc \sin \theta \cos \theta$ 

## **3. Horizontal Triangular**

*Horizontal triangular load*

$$
HT = q_{e2} + q_{w2} - q_{e1} - q_{w1}
$$

*Bending moment*

$$
M = \frac{1}{48} (6 - 3\cos\theta - 12\cos^2\theta + 4\cos^3\theta)(q_{e2} + q_{w2} - q_{e1} - q_{w1})Rc^2
$$

*Axial force*

**Ramadani, 2012 Analisis Stabilitas Dan Deformasi Tunnel Subway Ruas Bendungan Hilir – Dukuh Atas Menggunakan Plaxis 3d Tunnel**

Universitas Pendidikan Indonesia | repository.upi.edu

DIKAN 20

KAP

$$
N = \frac{1}{16} (cos\theta + 8cos^{2}\theta - 4cos^{3}\theta)(q_{e2} + q_{w2} - q_{e1} - q_{w1})Rc
$$

*Shear force*

$$
Q=\frac{1}{16}\left(\sin\theta+8\sin.\cos\theta-4\sin\theta.\cos^2\theta\right)\left(q_{e2}+q_{w2}-q_{e1}-q_{w1}\right)Rc
$$

TRAN 25

KAP

**4. Dead weight**

 $\mathcal{L}$ 

*Load*

 $P_{g1}$ π.  $g<sub>1</sub>$ 

*Bending moment*

$$
0 \leq \theta \leq \frac{\pi}{2}
$$

$$
M = \left(\frac{3}{8}\pi - \theta, \sin\theta - \frac{5}{6}\cos\theta\right)g, Rc^2
$$

*Axial force*

$$
N = (-\pi, \sin\theta + \theta, \sin\theta + \pi, \sin^2\theta - \frac{1}{6}, \cos\theta), g, Rc
$$

*Shear force*

$$
Q = \{ (\pi, \theta) \cos \theta - \pi \sin \theta \cos \theta - \frac{1}{6} \sin \theta \} \cdot g \cdot \text{Rc}
$$

## **5. Soil reaction**

*Load*

 $q_r = k.\delta$ 

**Ramadani, 2012**

**Analisis Stabilitas Dan Deformasi Tunnel Subway Ruas Bendungan Hilir – Dukuh Atas Menggunakan Plaxis 3d Tunnel**

*Bending moment*

$$
\frac{\pi}{4} \le \theta \le \frac{\pi}{2}
$$

 $M = (-0.3487 + 0.5sin^2\theta + 0.2357cos^2\theta)$ k.  $\delta$ .  $Rc^2$ 

*Axial force*

$$
\frac{\pi}{4} \le \theta \le \frac{\pi}{2}
$$

*Shear force*

π  $\leq \theta$   $\leq$  $\overline{4}$  $\overline{2}$ 

**6. Springline deformation**

*Without considering soil reaction derived from dead weight of lining*

$$
\delta = \frac{\{2(P_{e1} + P_{w1}) - (q_{e1} + q_{w1}) - (q_{e2} + q_{w2})\}Rc^4}{24(\eta.EI + 0.0454k.Rc^4)}
$$

*Considering soil reaction derived from dead weight of lining*

$$
\delta = \frac{\{2(P_{e1} + P_{w1}) - (q_{e1} + q_{w1}) - (q_{e2} + q_{w2}) + \pi, g\}Rc^4}{24(\eta. EI + 0.0454k. Rc^4)}
$$

2. Metoda pengamatan

Adalah metoda yang mengadakan analisis berdasarkan pada data pemantauan pergerakan massa tanah atau batuan sewaktu penggalian untuk mengamati ketidakmantapan dan analisis interaksi penyangga terhadap massa batuan.

**Ramadani, 2012 Analisis Stabilitas Dan Deformasi Tunnel Subway Ruas Bendungan Hilir – Dukuh Atas Menggunakan Plaxis 3d Tunnel** Universitas Pendidikan Indonesia | repository.upi.edu

THAMPS

#### 3. Metoda empirik

Metoda empirik adalah salah satu metoda untuk menilai kestabilan sebuah terowongan dengan menggunakan analisis statistik. Biasanya kegiatan – kegiatan yang dilaksanakan dengan cara melakukan pendekatan – pendekatan berdasarkan pada pengalaman beberapa pekerjaan terowongan sebelumnya. peng...<br>Metode kajian dapat disajikan dalam diagram (flowchart) sebagai berikut :

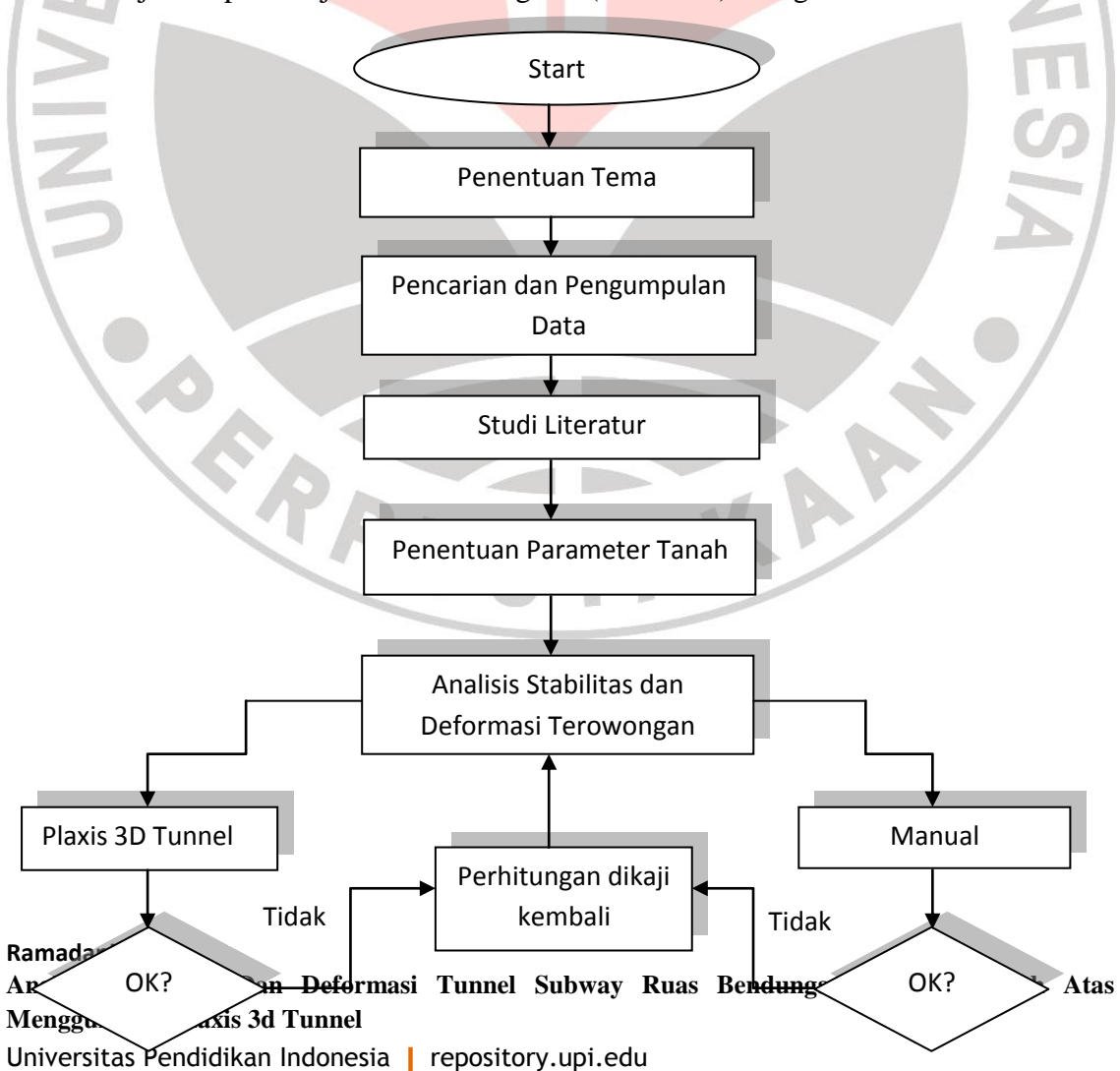

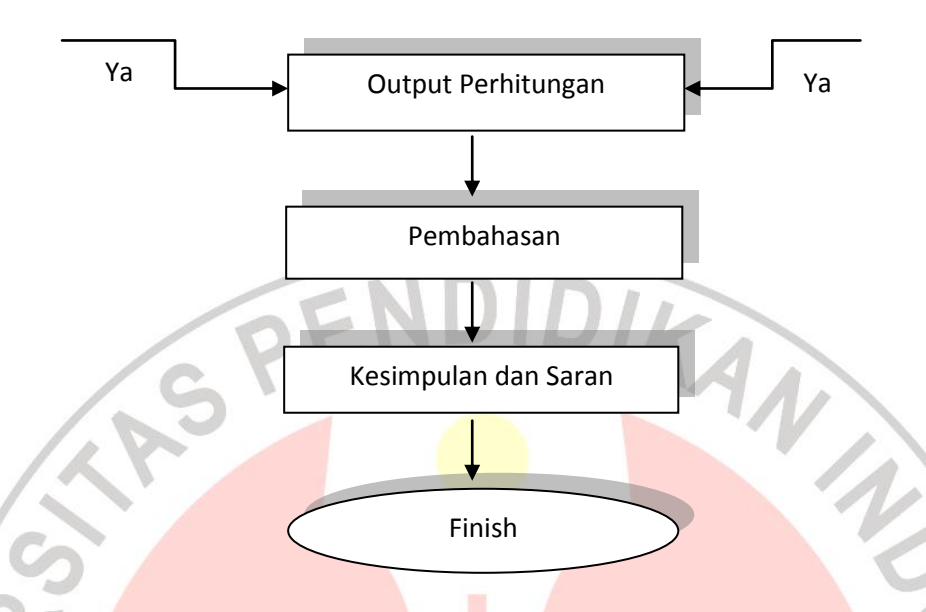

*Gambar 3.2 flowchart metode kajian*

4. Analisis kestabilan terowongan menggunakan *Plaxis 3D Tunnel v1.2.* Plaxis adalah program komputer berdasarkan metode elemen hingga yang digunakan secara khusus untuk melakukan analisis deformasi dan stabilitas untuk berbagai aplikasi dalam bidang geoteknik. Kondisi sesungguhnya dapat dimodelkan dalam regangan bidang maupun secara axi-simetri. Program ini menerapkan metode antarmuka grafis yang mudah digunakan sehingga pengguna dapat dengan cepat membuat model geometrik dan jaring elemen berdasarkan penampang melintang dari kondisi yang ingin dianalisis. Program ini terdiri dari empat buah sub-program (Masukan, Perhitungan, keluaran, dan Kurva).

Adapun untuk tahapan pengerjaan nya adalah sebagai berikut :

#### a. Geometri

**Ramadani, 2012 Analisis Stabilitas Dan Deformasi Tunnel Subway Ruas Bendungan Hilir – Dukuh Atas Menggunakan Plaxis 3d Tunnel** Universitas Pendidikan Indonesia | repository.upi.edu

Masukan informasi tentang geometri dari terowongan, geometri lapisan tanah yang digambarkan pada area gambar yang telah tersedia. Pada tahap ini juga dapat dilakukan pemodelan interaksi antara struktur tanah yang dimodelkan dengan *interface*.

b. Kondisi Batas

Masukan kondisi batas yang diaplikasikan pada tanah penentuan beban yang bekerja, serta menentukan reaksi perletakan, rol, sendi, jepit, ataupun tidak terkekang pada lokasi yang dijadikan kondisi batas.

### c. Karakterisktik material tanah

Masukan parameter – parameter tanah seperti gamma, C, CE, dan lain – lain sesuai dengan model material tanah yang kita inginkan atau sesuai data lapangan. Setiap model material, mencerminkan perilaku tanah yang ditinjau. Oleh karena itu, semakin kompleks model tanahnya, maka perilaku tanah yang dimodelkan akan semakin akurat. Untuk komponen – komponen lainnya seperti balok, *Plaxis 3D Tunnel v1.2* juga menyediakan beberapa model. Parameter yang diperlukan untuk model ini antara lain EEI dan EA.

#### *d. Mesh Generation*

Untuk *Plaxis 3D Tunnel v1.2*, pertama – tama kita harus membangun *mesh 2D* terlebih dahulu, kemudian *mesh 3D* dapat dibangun. Elemen yang digunakan adalah elemen segitiga yang memiliki 15 *node*.

### e. Perhitungan dan output

Untuk proses perhitungan, *Plaxis 3D Tunnel v1.2* akan melakukan analisis berdasarkan tahap – tahap konstruksi. Pengguna dapat mengatur dan mensimulasikan tahap konstruksi yang dilakukan sesuai dengan metode NATM seperti perubahan

**Analisis Stabilitas Dan Deformasi Tunnel Subway Ruas Bendungan Hilir – Dukuh Atas Menggunakan Plaxis 3d Tunnel**

distribusi tegangan hidrostatik, aplikasi beban, beban arah sumbu z, perpindahan, regangan volume, perubahan parameter tanah misalnya peningkatan kekuatan tanah, atau untuk akurasi perhitungan sebelumnya. Untuk output – nya, *Plaxis 3D Tunnel v1.2* akan menampilkan kondisi tegangan yang terjadi sewaktu proses penggalian dilaksanakan.

5. Tahapan perhitungan menggunakan *Plaxis 3D Tunnel v1.2*

Metoda rancangan untuk menilai kestabilan terowongan dengan menggunakan perangkat lunak *Plaxis 3D Tunnel v1.2* adalah suatu metoda penilaian kestabilan terowongan dengan menggunakan perangkat lunak dengan masukan – masukan data sesuai dengan data perencanaan dengan keluaran yang diharapkan.

Langkah pengerjaan dalam tugas akhir ini adalah sebagai berikut

- 1. Jalankan *Input program* dan pilih *New project* dari *Create / Open project* pada *dialog box.*
- 2. Dalam lembar *Project tab* dari *General settings window*, masukkan yang sesuai judul dan pastikan bahwa Deklinasi diatur ke 0 ° di kotak *Model orientation*.
- 3. Dalam lembar *Dimensions tab* tetap pada pilihan *default* untuk unit (Panjang = m; Gaya = kN; Waktu = hari) dan memasukkan dimensi horisontal (Kiri, Kanan) 0,0 dan 30,0 masing-masing dan untuk dimensi vertikal (Bawah, Atas) dan 0,0 - 22,0.Menjaga nilai-nilai default untuk spasi grid (Spasi = 1m; Jumlah interval= 4).

Geometri kontur, lapisan dan struktur

**Ramadani, 2012 Analisis Stabilitas Dan Deformasi Tunnel Subway Ruas Bendungan Hilir – Dukuh Atas Menggunakan Plaxis 3d Tunnel** Universitas Pendidikan Indonesia | repository.upi.edu

- 4. Kontur geometri. Pilih tombol *Geometry line* dari toolbar (ini harus, pada kenyataannya, sudah dipilih untuk sebuah proyek baru). Pindahkan kursor ke posisi (0.0; 30,0) dan klik tombol kiri *mouse*. Pindahkan 22 m ke bawah (30,0; 30,-22) dan klik kembali. Pindahkan 30m ke kiri (30,-22; 0.-22) dan klik kembali. Bergerak 22 m ke atas (0.-22; 0.0) dan klik kembali. Akhirnya, kembali ke titik dan klik kembali. Sebuah cluster sekarang secara otomatis dihasilkan. Klik tombol kanan *mouse* untuk berhenti menggambar.
- 5. Membuat pemisahan antara 6 (enam) lapisan. Tombol *Geometry line* masih harus dipilih. Pindahkan kursor ke posisi (0.0; -5,5). Klik pada garis vertikal. Pindahkan 30 m ke kanan (30,0; -5,5) dan klik kanan pada *mouse*. Lalu pilih titik (0,0; -8,5) dan pindah 30 m ke kanan  $(30,0; -8,5)$  klik kanan kembali. Lalu pilih titik  $(0,0; -8,5)$  $-11,5$ ) dan pindah 30 m ke kanan  $(30,0; -11,5)$  klik kanan kembali. Lalu pilih titik (0,0; -16,0) dan pindah 30 m ke kanan (30,0; -16,0) klik kanan kembali dan yang terakhir pilih titik (0,0; -17,5) dan pindah 30 m ke kanan (30,0; -17,5). Sekarang dibagi menjadi enam kelompok terpisah, sesuai dengan enam lapisan.
- 6. Terowongan. Klik pada tombol *Tunnel designer* dan *Tunnel designer* akan muncul. Pilih tombol *Whole tunnel*.
- 7. Menerima setting default untuk jenis terowongan: *Bored tunnel.*
- 8. Sebuah galian terowongan telah dipilih, karena itu hanya radius satu dapat dimasukkan. Hal ini dilakukan di Bagian 1. Masukkan 4 m untuk parameter Radius.

Tetap nilai default untuk parameter *Angle* (60 °). Pastikan *shell* (mewakili TBM) dan *interface* terpilih.

- 9. Tutup *Tunnel designer* dengan menekan <OK>.
- 10. Pindahkan kursor, yang muncul sebagai terowongan, untuk (15,0; -14,25) dan klik sekali untuk menampilkan terowongan dalam model penampang.

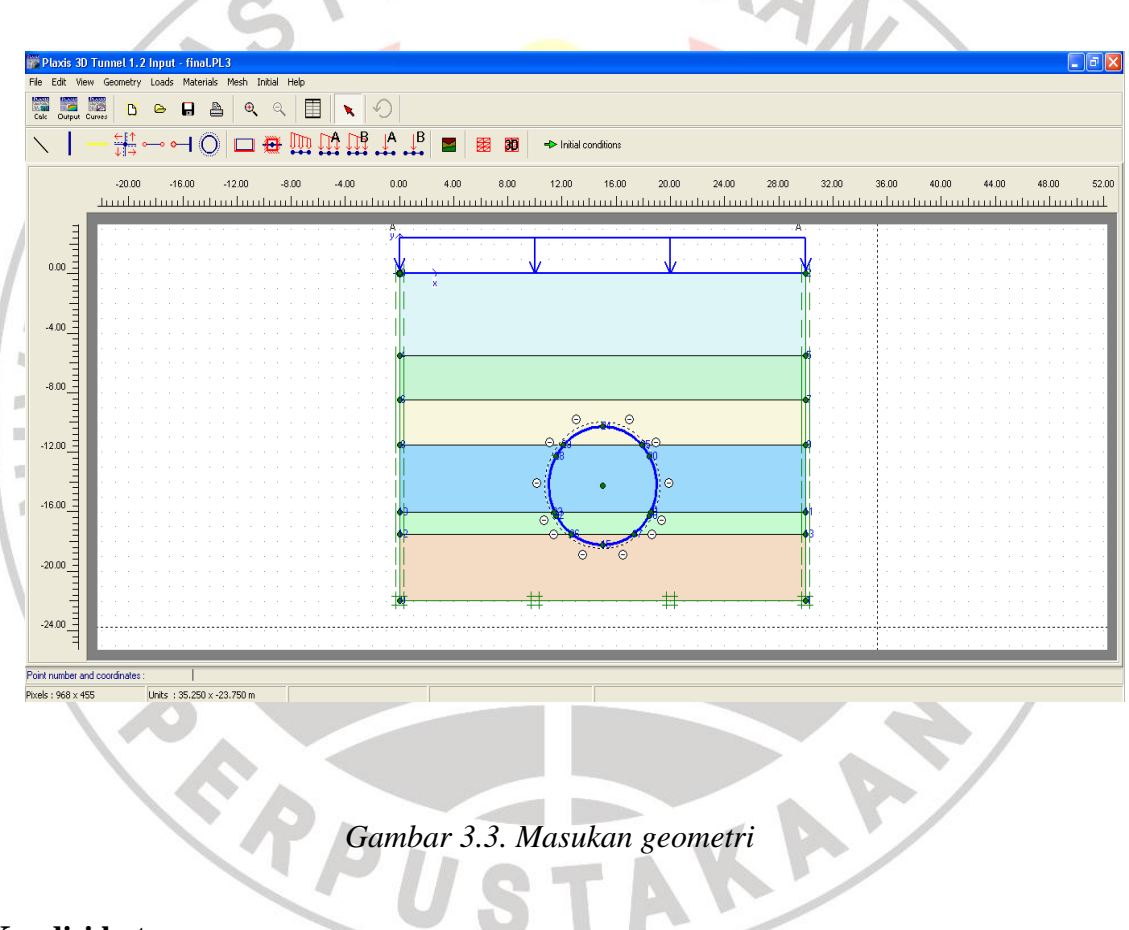

### **Kondisi batas**

11. Untuk menciptakan kondisi batas, klik pada tombol jepit Standar pada toolbar.

Akibatnya, program ini akan menghasilkan jepit penuh di bagian bawah, rol

vertikal di sisi vertikal dan jepit rotasi ke liner terowongan di nya bidang simetri.

**Ramadani, 2012**

**Analisis Stabilitas Dan Deformasi Tunnel Subway Ruas Bendungan Hilir – Dukuh Atas Menggunakan Plaxis 3d Tunnel**

### **Material properties**

Setelah masukan dari kondisi batas, sifat material dari cluster tanah dan objek geometri lain yang dimasukkan dalam data set. Sifat antar muka termasuk dalam data set untuk tanah (data set untuk Tanah & interface). untuk membuat bahan set data, adalah dengan langkah berikut :

- 12. Klik pada tombol *Material sets* pada toolbar. Pilih *Soil & Interface* untukMenetapkan jenis. Klik pada tombol <*New*> untuk membuat satu set data baru.
- 13. Untuk lapisan pertama masukkan "CH" pada *Indentification* dan pilih Mohr-Coulomb sebagai *Material model*. Jenis material diatur ke *UnDrained*. Lalu pada tab *Parameter* masukan data – data lain seperti yang tercantum pada tabel dan pada tab *Interface* biarkan tetap memilih tab *Rigid* lakukan pekerjaan sama untuk membuat *material property* pada lapisan berikutnya hingga 6 lapisan. Setelah material properties selesai dibuat maka segera traik material dan jatuhkan pada cluster yang telah ditentukan.

TAKAP

#### Material Properties

ERPU

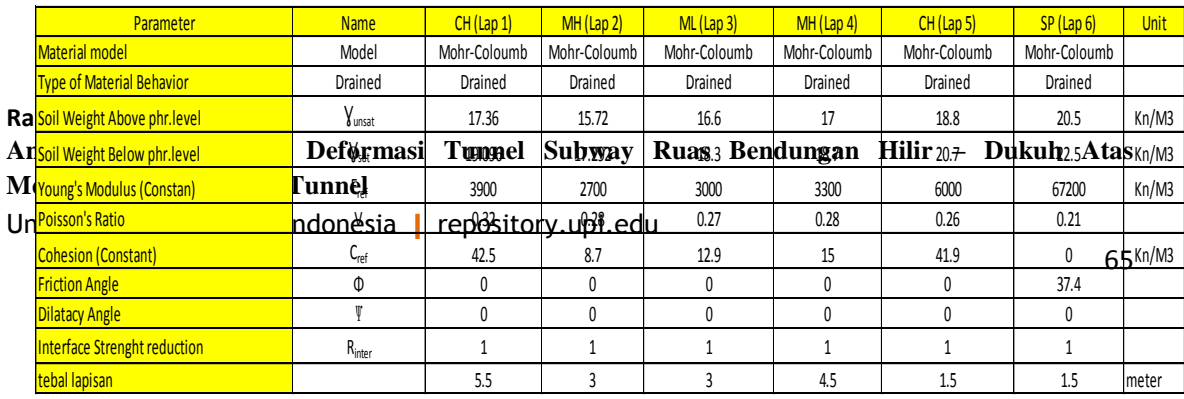

## Tabel 3.1. Karakteristik Tanah

Selain bahan set data untuk tanah dan interface, data set jenis pelat diciptakan untuk TBM.

- 14. Mengatur parameter Set, ketik *Material sets window to Plate* dan klik pada tombol <*New*>. Masukkan "TBM" sebagai *Identifications* kumpulan data dan masukkan sifat. Klik pada tombol <OK> untuk menutup data ditetapkan.
- 15. Tarik *"TBM"* data diatur ke shell terowongan dalam geometri dan jatuhkan ketika kursor telah memilih terowongan.
- 16. Tutup jendela *material set* dengan menekan tombol <OK>.

### **2D Mesh Generation**

17. Klik pada *Generate mesh* pada toolbar. Beberapa detik kemudian, *mesh* ditampilkan dalam jendela Output. *Program 3D Tunnel v1.2* otomatis memurnikan mesh pada titik-titik terowongan. Meskipun antar muka memiliki ketebalan nol, itu diberikan ketebalan sewenang-wenang di plot untuk memvisualisasikan konektivitas antara berbagai elemen. Klik pada tombol <*Update*> untuk kembali ke masukan geometri.

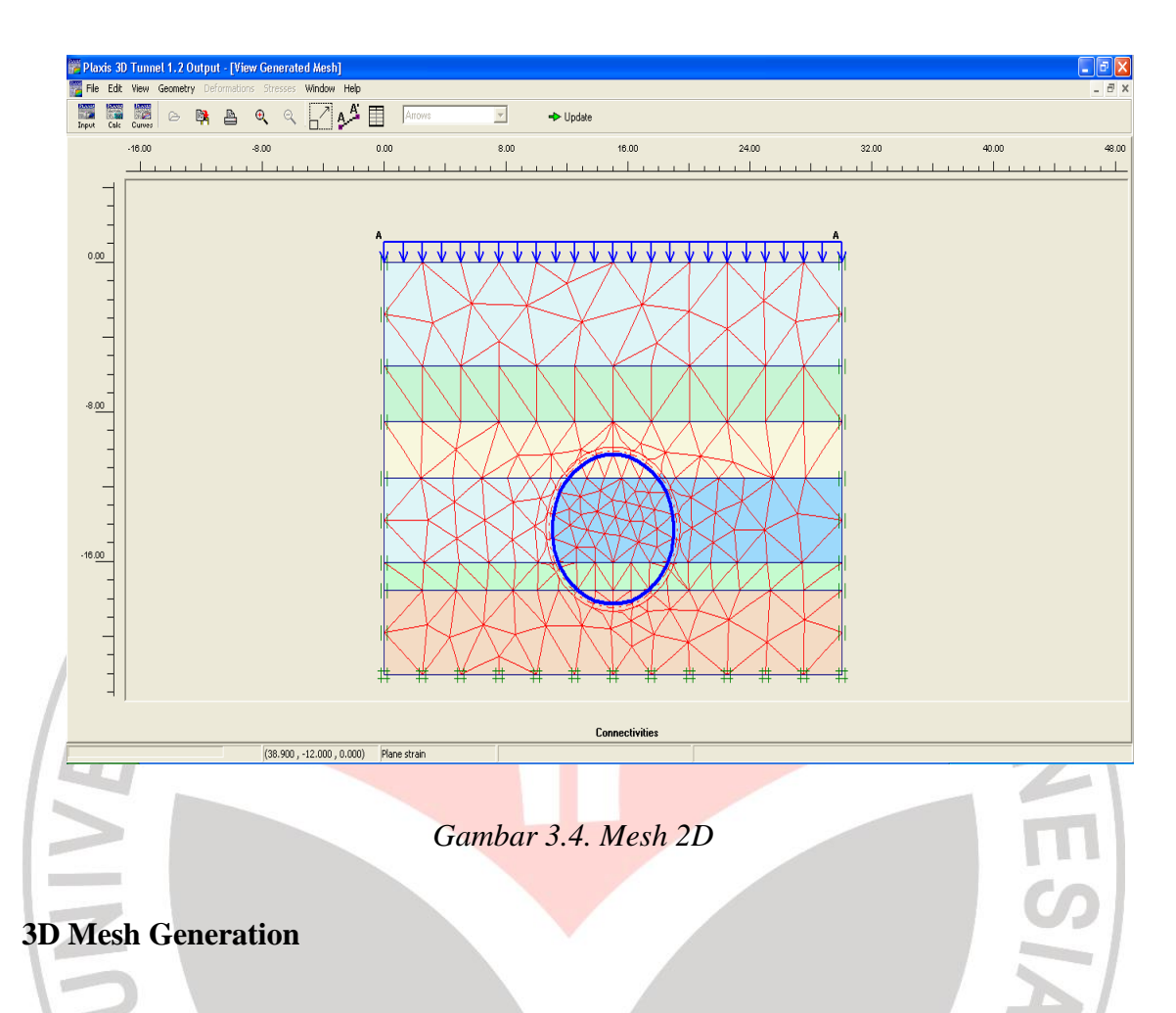

Untuk menghasilkan mesh 3D, ikuti langkah berikut:

- 18. Klik pada tombol *Generate 3D mesh* pada toolbar atau pilih *Generate 3D mesh* pilihan dari menu *Mesh*.
- 19. Buat tiga z-pesawat dengan koordinat 0,0 m,0,01 m dan 20,0 m masing-masing.
- 20. Untuk menyempurnakan mesh dalam arah z-di pesawat A (bagian depan TBM), pilih Sebuah pesawat dan klik pada garis merah yang sesuai di bagian atas tampilan. Sebuah jendela akan pop up di mana ukuran faktor elemen Lokal 0,5 harus dimasukkan. Tekan <OK> Untuk menerima nilai ini.

#### **Ramadani, 2012**

**Analisis Stabilitas Dan Deformasi Tunnel Subway Ruas Bendungan Hilir – Dukuh Atas Menggunakan Plaxis 3d Tunnel**

21. Klik pada tombol <*Generate*> untuk memulai prosedur jaring ekstensi 3D. para 3D mesh adalah ditampilkan dalam jendela Output. Perbaikan lokal jelas terlihat.

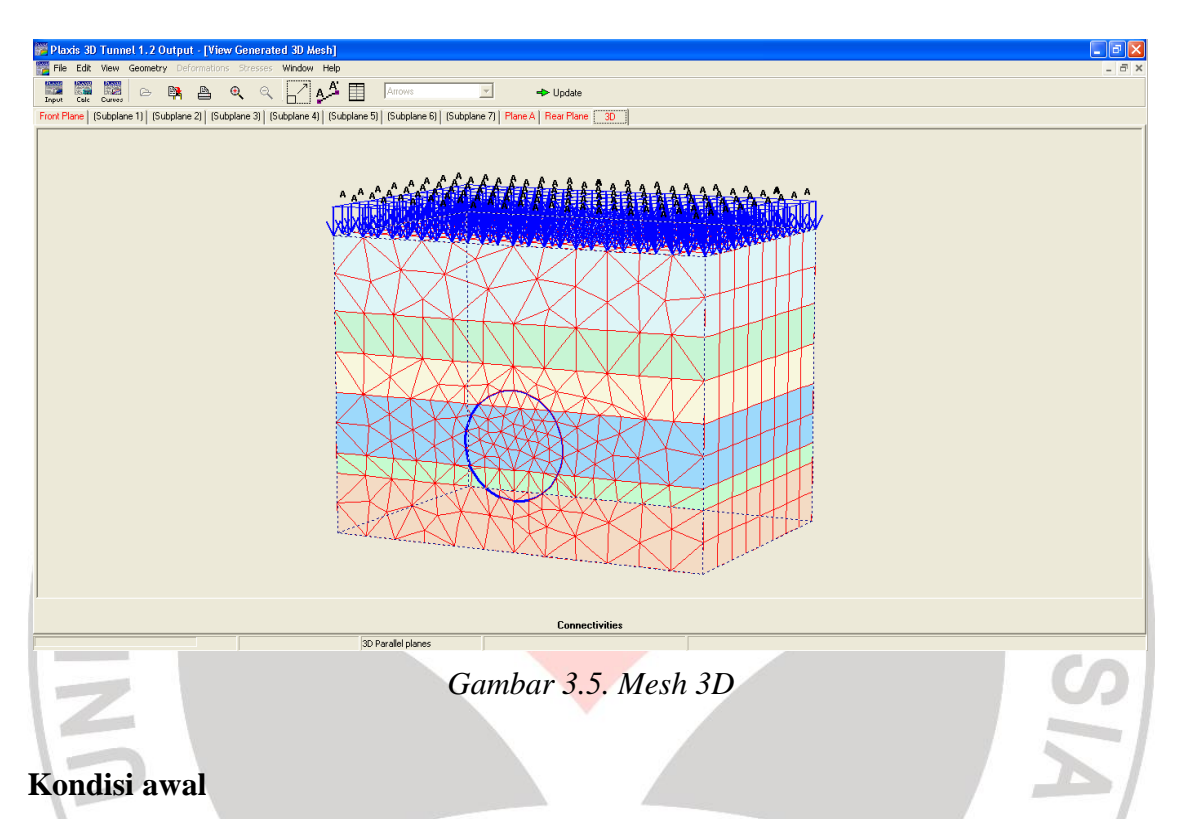

22. Klik pada tombol <*Update*> untuk kembali ke modus masukan geometri.

Kondisi awal untuk proyek memerlukan generasi tekanan air dan generasi tegangan awal. Generasi tekanan air (tekanan pori yaitu dan tekanan air pada batas-batas eksternal) didasarkan pada masukan dari tingkat freatik. Cara termudah adalah untuk menentukan tingkat freatik umum, di mana tekanan air distribusi hidrostatik, berdasarkan masukan dari unit berat air. Umum tingkat freatik digunakan untuk generasi tekanan air eksternal dan garis ini adalah secara otomatis ditetapkan untuk semua *cluster* untuk generasi tekanan pori. Sebagai alternatif untuk prosedur ini, kelompok individu mungkin memiliki tingkat freatik yang terpisah atau diinterpolasi

**Ramadani, 2012**

**Analisis Stabilitas Dan Deformasi Tunnel Subway Ruas Bendungan Hilir – Dukuh Atas Menggunakan Plaxis 3d Tunnel**

distribusi tekanan pori. Namun, dalam contoh ini hanya freatik umum didefinisikan pada tingkat permukaan laut (MSL).

Untuk menghasilkan kondisi awal yang sesuai, ikuti langkah berikut:

23. **Examinal conditions** Klik pada tombol *Initial condition* pada toolbar

- 24. Klik <OK> untuk menerima nilai default dari berat jenis air, yang 10 kN/m3. Modus *Water condition* kemudian menjadi aktif, di mana freatik yang Tingkat tombol sudah dipilih. Secara default, tingkat freatik Umum dihasilkan di bagian bawah geometri.
- 25. Pindahkan kursor ke posisi (0.0; -4,5) dan klik tombol kiri mouse. Pindahkan 30 m ke kanan (30,0; -4,5) dan klik kembali. Klik tombol kanan mouse untuk menyelesaikan menggambar. Plot sekarang menunjukkan tingkat freatik baru Jenderal di MSL, yaitu 5,5 m di bawah permukaan tanah.
- 26. <sup>\*\*</sup> Klik pada tombol *Generate water pressures* (ditunjukkan oleh salib biru) pada toolbar. Tekanan air maka akan dihasilkan dan ditampilkan di jendela output. Klik pada tombol <Update> untuk kembali ke *Groundwater conditions*.
- 27. Lanjutkan ke modus *Geometry configuration* dengan mengklik pada *"switch"* dalam toolbar.
- 28. Menghasilkan tegangan awal dengan menggunakan prosedur K0-menggunakan diusulkan nilai K0.

**Analisis Stabilitas Dan Deformasi Tunnel Subway Ruas Bendungan Hilir – Dukuh Atas Menggunakan Plaxis 3d Tunnel**

29. Setelah generasi *initial stresses*, klik pada tombol <*Calculate*> dan pastikan bahwa proyek tersebut disimpan di bawah nama yang tepat.

### **Perhitungan**

Setelah langkah – langkah dikerjakan maka tiba waktunya untuk menghitung deformasi dan stabilitas terowongan dengan langkah – langkah sebagai berikut :

PEN

IDTR

- 30. Terima semua default dalam *General tab*, centang *reset displacements to zero, Ignore undrained behavior* dan *delete intermediate steps* pada *Parameter tab* lalu tekan next untuk phase selanjutnya.
- 31. Pada phase yang kedua terima semua default dalam *General tab*, centang *reset displacements to zero* dan *delete intermediate steps* pada *parameter tab* lalu tekan *define* maka akan muncul *Loading input box* dan klik pada gaya yang akan bekerja dan isi beban merata dalam satuan k $N/m^2$  seperti pada gambar, lakukan pada semua potongan lalu klik *update* untuk kembali pada proses perhitungan. Selanjutnya klik next untuk phase yang ketiga.

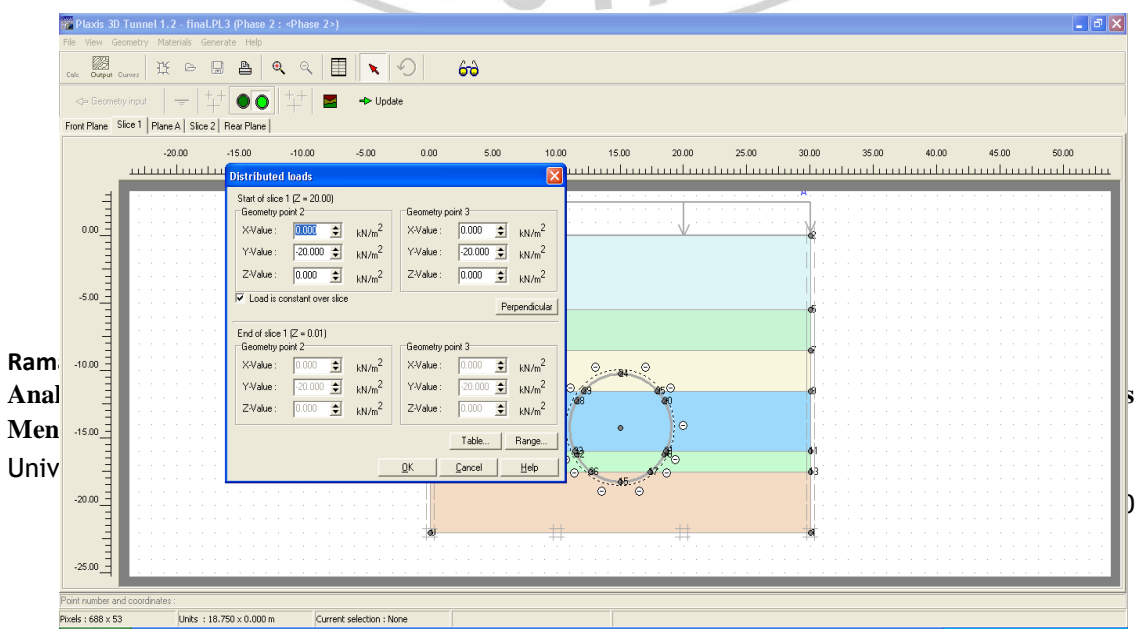

## *Gambar 3.6. Pembebanan pada plaxis*

32. Pada phase yang ketiga terima semua default dalam *General tab*, centang *reset displacements to zero* dan *delete intermediate steps* pada *parameter tab* lalu tekan *define* maka akan muncul *Loading input box* lalu klik satu kali pada tanah yang ada pada cluster dalam terowongan sebagai perintah untuk menggali dan klik dua kali pada bagian shell terowongan dan pilih plate untuk menandakan bahwa terowongan itu adalah TBM. **19 12** - final DI 3 (Phase 3 ·  $H_{\rm F}$  $\Box$  $\triangle$  $\mathbf{\mathfrak{R}}$  $\begin{array}{c} \begin{array}{c} \begin{array}{c} \begin{array}{c} \end{array}\\ \end{array} \end{array} \end{array} \end{array} \end{array}$  $\mathbf{R}$  $\circledcirc$  $6<sup>3</sup>$  $\overline{a}$  $0<sup>o</sup>$  $\blacksquare$  $\Rightarrow$  Update hani uter Front Plane Slice 1 | Plane A | Slice 2 | Rear Plane |  $-20.00$  $-15.00$  $-10.00$  $-5.00$  $0.00$ 5.00  $10.00$ 15.00  $20.00$ 25.00  $30.00$ 35.00 40.00 45.00  $50.00$ <u>utunlantındantından batanlard</u> mtonlootuuluutuuluutuuluutuuluutuuluutuuluutuuluutu .<br>Geometry line contains<br>than one object.  $\frac{8}{11}$ Select object Construction element **Plate**  $-5.00 -10.00 -$ Change | OK | Cand  $-15.00 -20.00 -25.00$  -Pixels: 643 x 223 Units: 16.000 x -10.500 m Current selection : Cluste

*Gambar 3.7. Pemilihan TBM pada plaxis*

**Ramadani, 2012 Analisis Stabilitas Dan Deformasi Tunnel Subway Ruas Bendungan Hilir – Dukuh Atas Menggunakan Plaxis 3d Tunnel**

33. **IOM** Lanjutkan ke *Water conditions* dengan mengklik pada 'switch' pada toolbar. Dalam modus tekanan air, distribusi *Global pore pressures* (yang berlaku untuk seluruh geometri) atau *Local pore pressures* (yang berlaku untuk satu potong saja) dapat diterapkan.

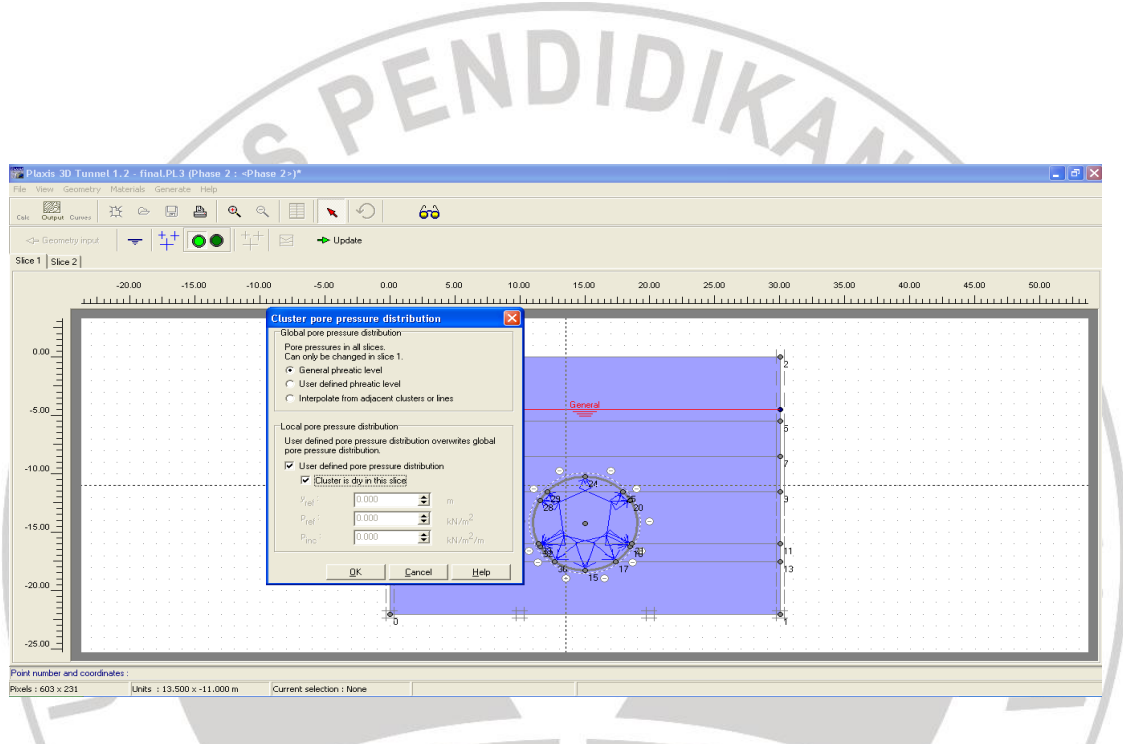

*Gambar 3.8. Water conditions*

- 34. Untuk mendapatkan sebuah terowongan kering, klik dua kali pada salah satu dari dua kelompok di dalam terowongan (Dalam irisan 1). *Cluster pore pressures distribution* (lihat Gambar 5.6). Pilih User *defined pore pressures*
- 35. <sup>\*\*</sup> Klik pada tombol *Generate water pressures* (ditunjukkan oleh salib biru) pada toolbar. Tekanan air akan dihasilkan sesuai dengan pengaturan baru.
- 36. Pada jendela Output cluster di dalam terowongan yang digali terbukti dan kering.

Klik pada tombol <*Update*> untuk kembali ke modus kondisi air.

**Ramadani, 2012**

**Analisis Stabilitas Dan Deformasi Tunnel Subway Ruas Bendungan Hilir – Dukuh Atas Menggunakan Plaxis 3d Tunnel**

- 37. Klik pada tombol <*Update*> untuk menyelesaikan definisi dari fase konstruksi.
- 38. jendela muncul kembali. Tahap perhitungan sekarang telah didefinisikan dan disimpan.
- 39. Lalu klik update untuk kembali ke perhitungan dan pilih node dibagian bawah terowongan lalu tekan *Calculate* untuk melakukan perhitungan.

Perhitungan akan segera dilakukan dan akan memakan waktu kurang lebih 15 menit, semua *phase* perhitungan yang telah selesai dijalankan akan ditandai dengan centang warna hijau. Apabila dalam salah satu *phase* terdapat tanda silang maka perhitungan dinyakatan gagal dan segera koreksi kesalahan. Kesalahan dalam perangkat lunak ini dapat dinyatakan dalam 2 (dua ) kesalahan,yaitu kesalahan akibat data masukan yang kurang tepat atau kesalahan karena memang perhitungan dinyatakan sesuai dan akan mengalami kegagalan akibat perlakuan konstruksi yang kita rencanakan.

Setelah proses perhitungan selesai dijalankan maka kita dapat melihat tampilan keluaran dari proses perhitungan berupa tampilan yang akan menjelaskan sejauh mana hasil yang didapat dari proses yang kita lakukan.<br>
(Sumber : Plaxis 3D Tunnel Manual)

(*Sumber : Plaxis 3D Tunnel Manual*)

**Ramadani, 2012 Analisis Stabilitas Dan Deformasi Tunnel Subway Ruas Bendungan Hilir – Dukuh Atas Menggunakan Plaxis 3d Tunnel** Universitas Pendidikan Indonesia | repository.upi.edu